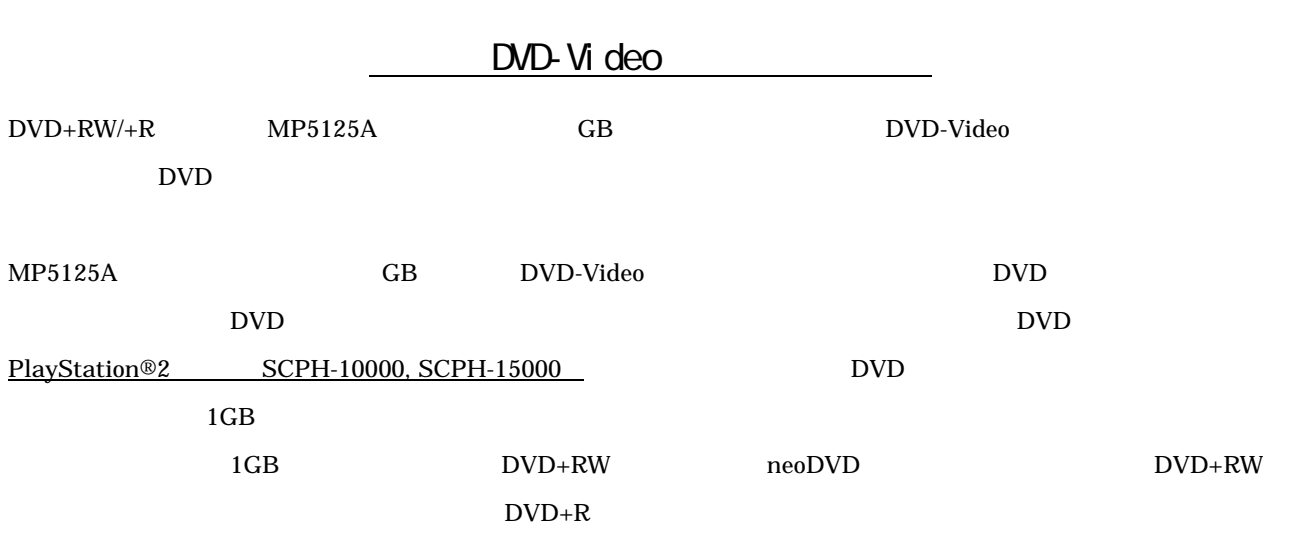

PlayStation®

重要

○作成前の準備

十分な空き容量(1.2GB程度)のあるハードディスクにフォルダを作成しておく。

○作成手順

1. neoDVDで、書込み先に、"ハードディスク"を選び、"フォルダ"に準備で作成したフォルダを指定する。

2. "ディスクの作成"を開始する。

3. 指定したフォルダに、VIDEO\_TSフォルダが作成されています。

4. 3.で作成されたVIDEO\_TSを、B'sRecorderGOLD、または、Drag'nDropCDのData Boxを利用して、合計が1GB以上になるように、

<u>, december 2007 - State State State State State State State State State State State State State State State S</u>

```
ダミーデータと一緒に書き込みます(この時追加するダミーデータは、VIDEO_TSフォルダには入れないで下さい)。
```
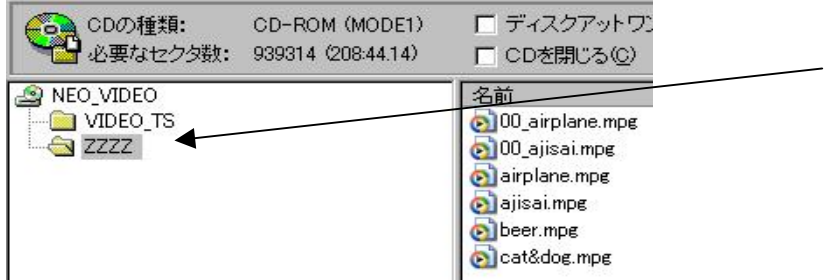

\*neoDVDの、"コピーを作成する"機能を使って指定したフォルダをメディアに書き込む方法では、ダミーデータは書けません。 \*DVD-Video作成の元になるAVIファイルやMPEGファイル、付属CD-ROMの\RICOH\MOVIEフォルダにあるMPEG2ファイル等は ダミーデータとして利用できます。

製品に添付の DVD-Video マスタリングソフト「neoDVD」はバージョンアップにより DVD+R でのダミーデータ書き込みモードに対応 予定です。バージョンアップスケジュールについては、弊社 Web サイト[\(http://www.ricoh.co.jp/dvd/\)を](�� h t t p : / / w w w . r i c o h . c o . j p / d v d /�	)ご覧下さい。またお客様 登録をして戴ければ(上記 Web サイト、ハガキ、ファックスにて可能です)メールにてご案内申し上げます。 末永く弊社 DVD+RW/+R ドライブ MP5125A をご愛用いただければ幸いです。